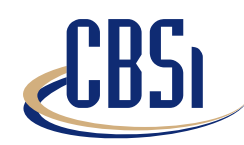

## **Software Solutions**

## **Tip of the Month !! April, 2002**

This is also located on the CBSi website! Download this and other Tips of the Month from http://www.cbsicom.com/products/tips.htm

## **Trunk Group Tracking Feature in CTS Setup**

The Trunk Group Tracking feature was added in version 8.00.00.

It allows you to run 2 new CTS Reports that will tell you of any new or changed trunk groups.

This is a great thing becuase if a new group appears in the data you are receiving from the switch, you don't have to comb through the raw data manually to find added or changed groups!

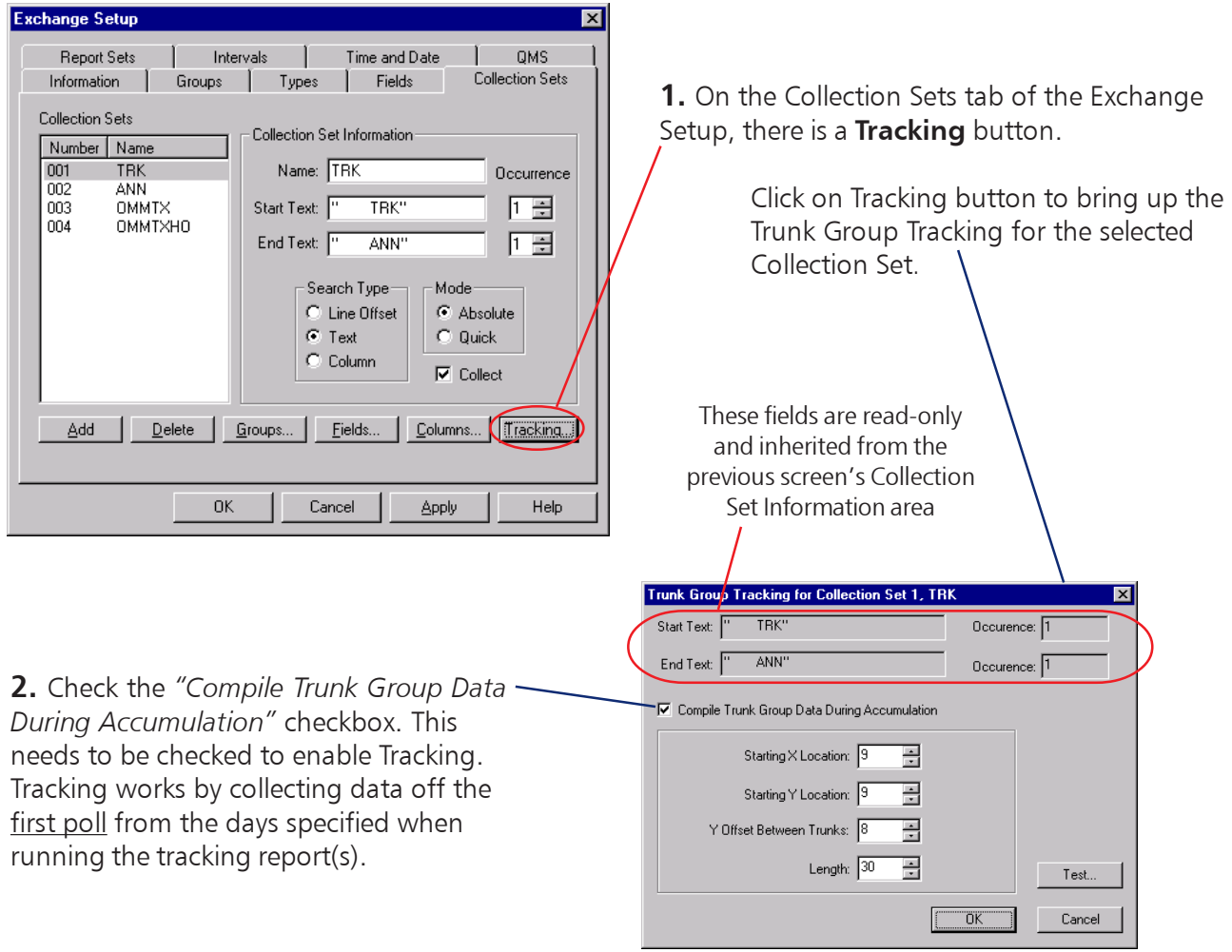

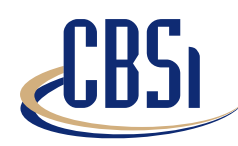

## **Software Solutions**

**3.** Fill in the **Starting X Location** box. This is determined by using a sample capture file that is open in CTS Editor. Place your cursor on the first line in the capture file that contains the Search Text (See the grey box

below that says **X & Y Locations**). In this example, the cursor is placed at one space to the left of the first Search Text instance because later in the capture file, there are 3 digit numbers (i.e. 111) and that space will be filled.

**4.** Fill in the **Starting Y Location** box. The Starting Y Location is the number of lines between the start text specified on the Collection Set tab, and the first occurrence of your Search Text. In this example, it is 9, because there are 9 lines from TRK to the first occurrence of our Search Text, 51 STCDMNXAHO.

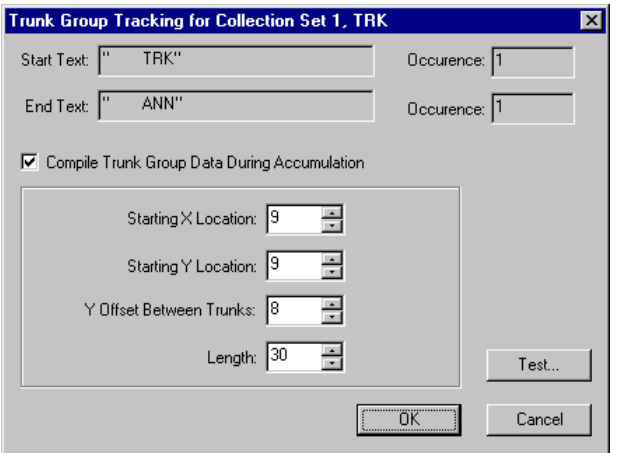

**5.** Fill in the Y **Offset Between Trunks**. This is the number of lines between each group of Search Text. In this example, there are 8 lines between each instance of Search Text.

**6.** Fill in the **Length**. This example uses 30 to make sure that all the Search Text is captured.

**7.** Now press the **Test** button and browse to a capture file to test. Here is an example of a successful test.

**X & Y Locations**

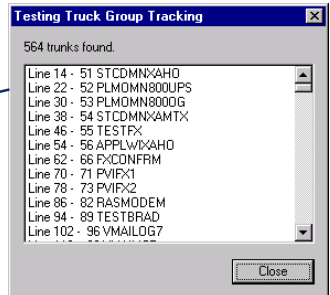

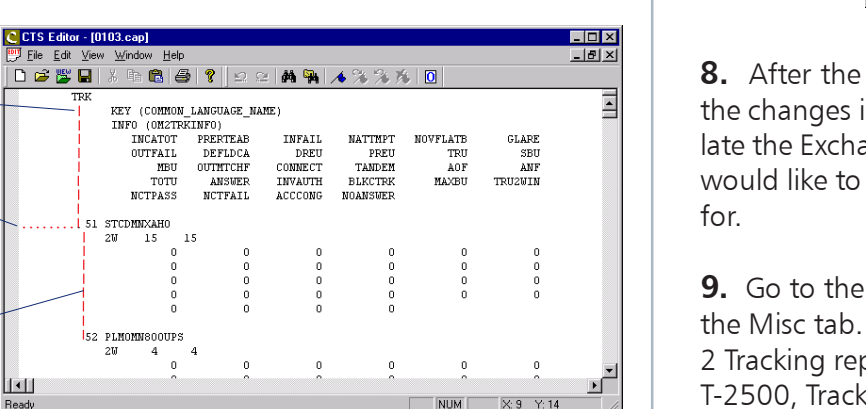

Go to the **X & Y Location** in the Reference section of the CTS 2000 Setup Manual for more help.

**8.** After the Test works correctly, save the changes in Setup, then re-accumulate the Exchange for the days you would like to compare the trunk groups

**9.** Go to the CTS Reports and select the Misc tab. Under Tracking, there are 2 Tracking reports, T-2500 & T-2501. T-2500, Tracking Report, will give you a list of all of the existing Trunk Groups for the first polling day you selected. T-2501, Trunk Group Comparison report, will compare the first and last day that you selected.

9 spaces across until the first X coordinate of the Search Text

8 spaces between each group of Search Text

 $\frac{1}{2}$ 

9 spaces down from the Start Text to line with the first Search Text